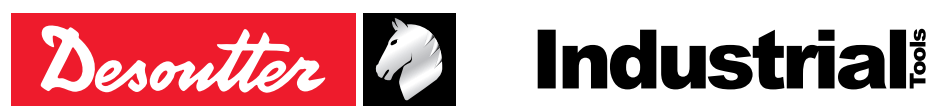

Part no 6159920640 Issue no 06 Date 07/2020 Page 1/12

# **E-LIT Loader**

**V 4.0.5.X**

# **User manual**

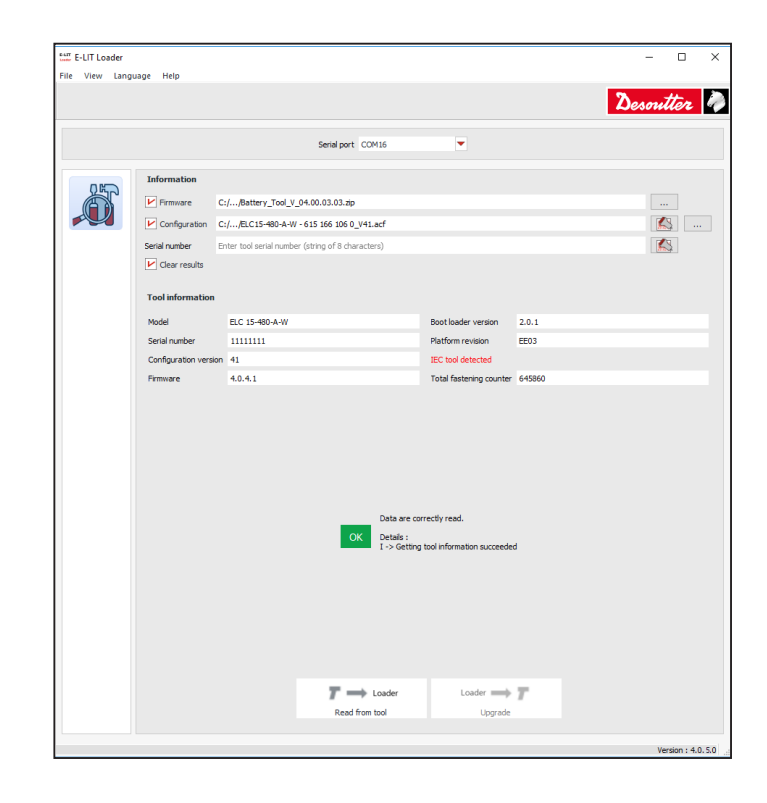

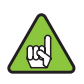

Compatible with tools with serial number from 20BXXXXX

# **TABLE OF CONTENTS**

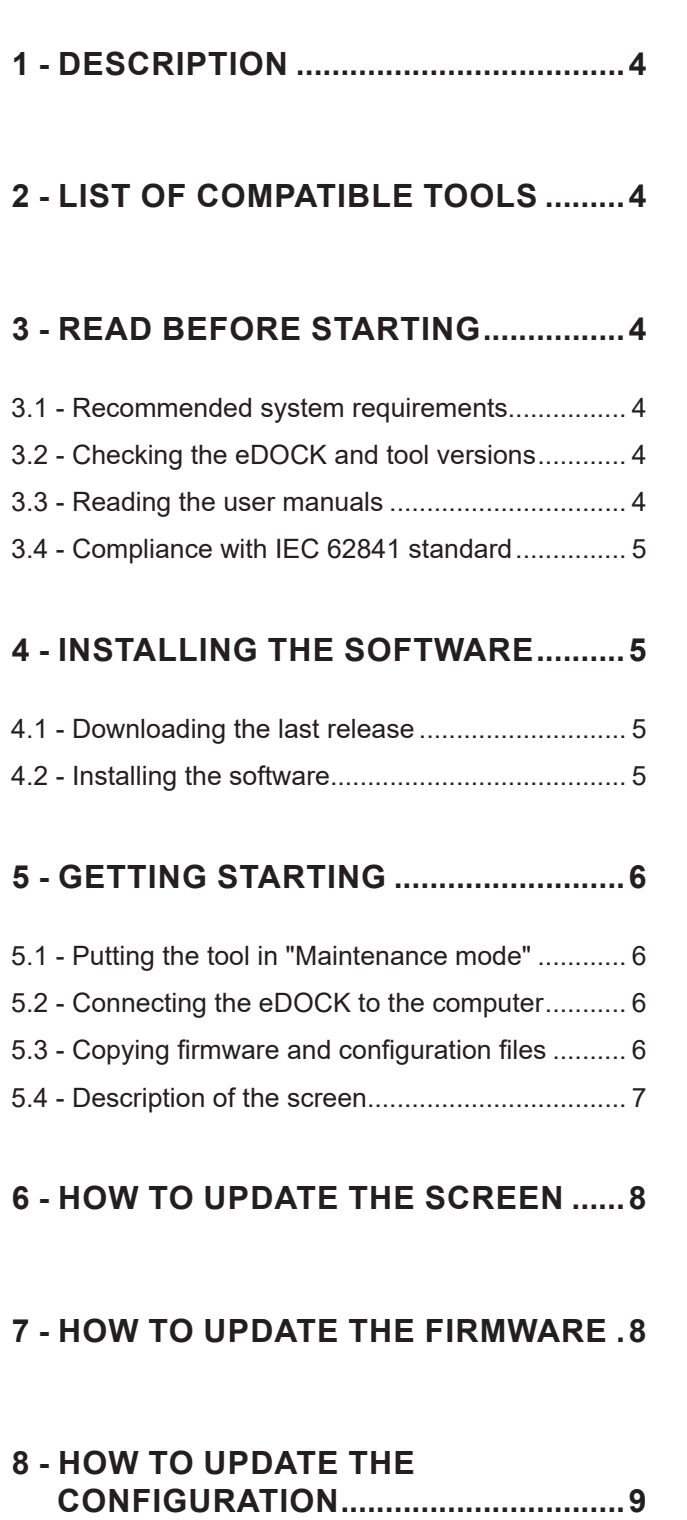

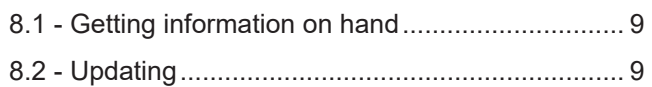

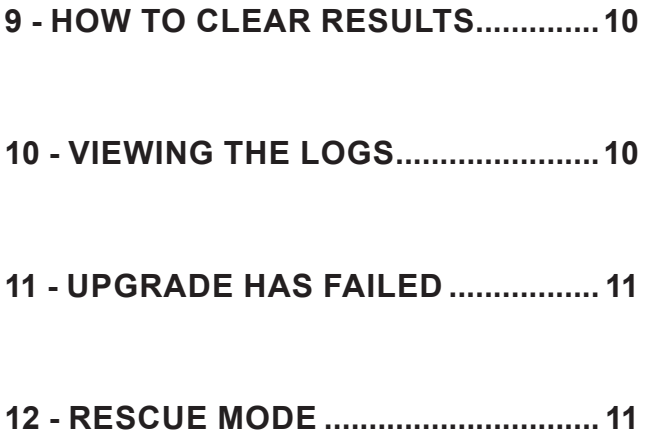

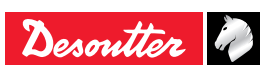

#### <span id="page-3-0"></span>**Original instructions**

© Copyright 2020, Ets Georges Renault 44818 St Herblain, FR

All rights reserved. Any unauthorized use or copying of the contents or part thereof is prohibited. This applies in particular to trademarks, model denominations, part numbers and drawings. Use only authorized parts. Any damage or malfunction caused by the use of unauthorised parts is not covered by Warranty or Product Liability.

# **1 - DESCRIPTION**

E-LIT LOADER software is used to configure the following features of the E-LIT series tools:

- update of the tool firmware
- update of the tool configuration (parameters)
- clearing of the tool memory (results and configuration files)

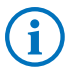

A license is required to activate the software.

# **2 - LIST OF COMPATIBLE TOOLS**

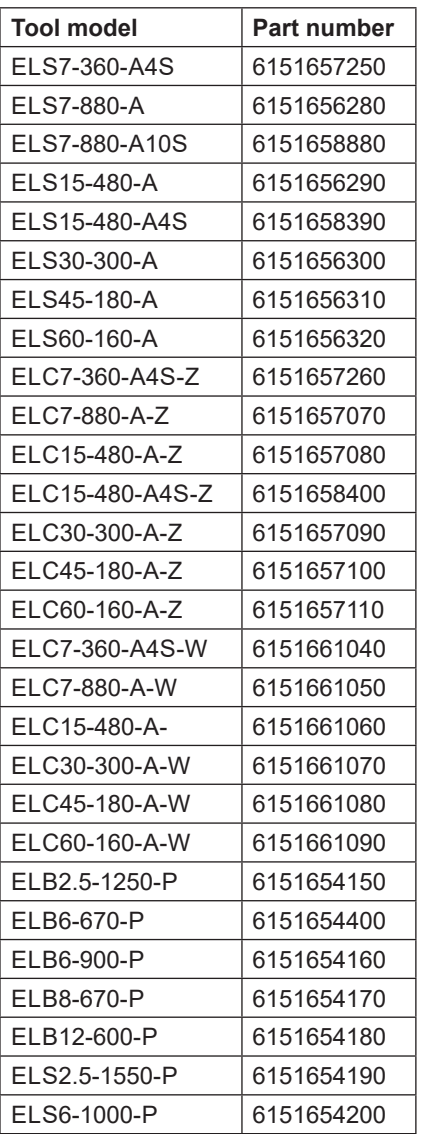

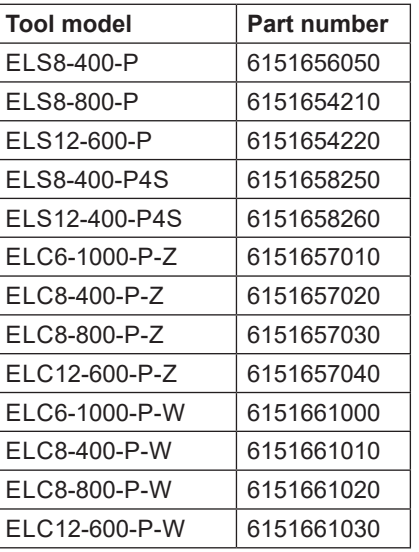

# **3 - READ BEFORE STARTING**

#### **3.1 - Recommended system requirements**

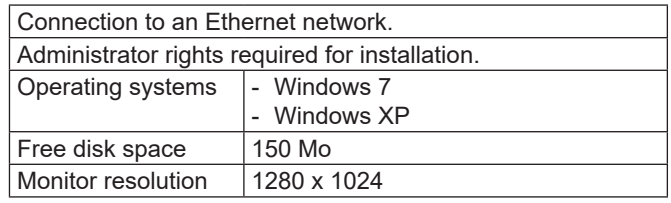

#### **3.2 - Checking the eDOCK and tool versions**

- Locate the label on the left side of the eDOCK and check that the manufacturing year is 2014 minimum.
- Remove the battery pack and check that the manufacturing year is from 2015 on the tool footprint.

#### **3.3 - Reading the user manuals**

• Refer to the user manuals available at http://resourcecenter.desouttertools.com.

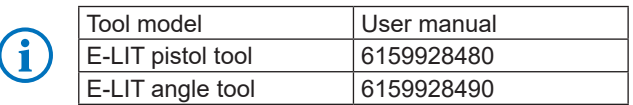

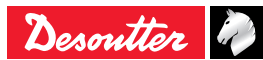

#### <span id="page-4-0"></span>**3.4 - Compliance with IEC 62841 standard**

Hardware and firmware have been modified to be compliant with IEC 62841 standard.

Serial number of tools involved by this standard start at 20BXXXX.

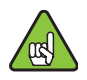

This new firmware cannot be used with the previous E-LIT tools range.

E-LIT Config\_1.2.5.0 supports both IEC and non-IEC tools (Wi-Fi or not Wi-Fi).

This version detects hardware platform and select right files according to the tool hardware:

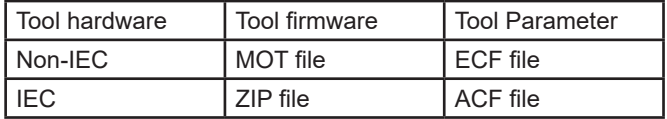

Hardware platform (IEC or Non-IEC) is also displayed when user reads tool information.

Example of IEC tool detected:

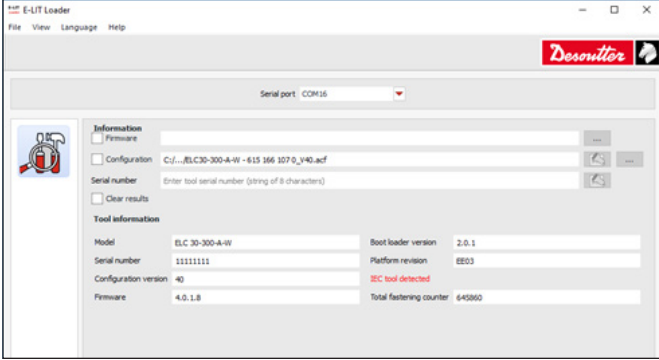

# **4 - INSTALLING THE SOFTWARE**

#### **4.1 - Downloading the last release**

- Go to "Desoutter support library" and download the last release to your computer.
- Unzip the file.

#### **4.2 - Installing the software**

- Double-click "E-LIT Loader x.x.x.x.exe" to run the software.
- Follow the instructions.
- A pop-up will appear asking you to register the license.

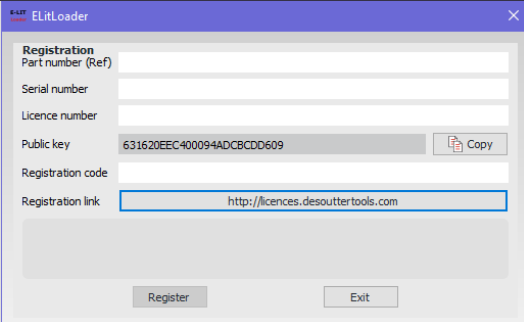

- Ask your license number and the serial number by mail to "**tightening.support@cp.com**".
- Go to "**http://licences.desouttertools.com".**

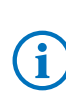

• To get information about licensing and how to activate the software, refer to the "Software registration procedure\_User manual" available at https://www.desouttertools.com/resource-centre.

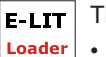

This icon is displayed in the Windows taskbar.

• Pin it to have it in the taskbar.

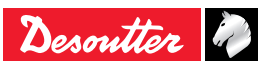

## <span id="page-5-0"></span>**5 - GETTING STARTING**

#### **5.1 - Putting the tool in "Maintenance mode"**

- Check the battery pack is fully loaded.
- Put the tool in the "Maintenance mode".

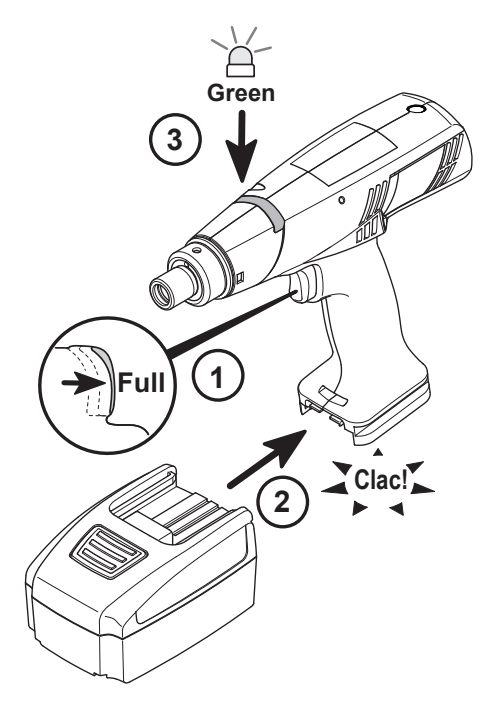

#### **5.2 - Connecting the eDOCK to the computer**

• Connect the eDOCK to an USB port of the computer. A new serial port is created.

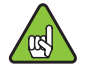

• Do not press the tool trigger before finishing the settings.

#### **5.3 - Copying firmware and configuration files**

E-LIT Loader\_4.0.5.0 can detect hardware platform and select then the right files according to the tool hardware:

Non-IEC tool hardware:

- Tool firmware: MOT file
- Tool parameter: ECF file

IEC tool hardware:

- Tool firmware: ZIP file
- Tool parameter: ACF file
- Copy all configuration files (\*.ecf or \*.acf) in the folder: C:\Program Files (x86)\Desoutter\E-LIT Loader\Default\_ configuration.
- Copy all firmware files (.mot or .zip) in the folder: C:\Program Files (x86)\Desoutter\E-LIT Loader\Default\_ firmwares.

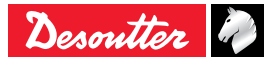

#### <span id="page-6-0"></span>**5.4 - Description of the screen**

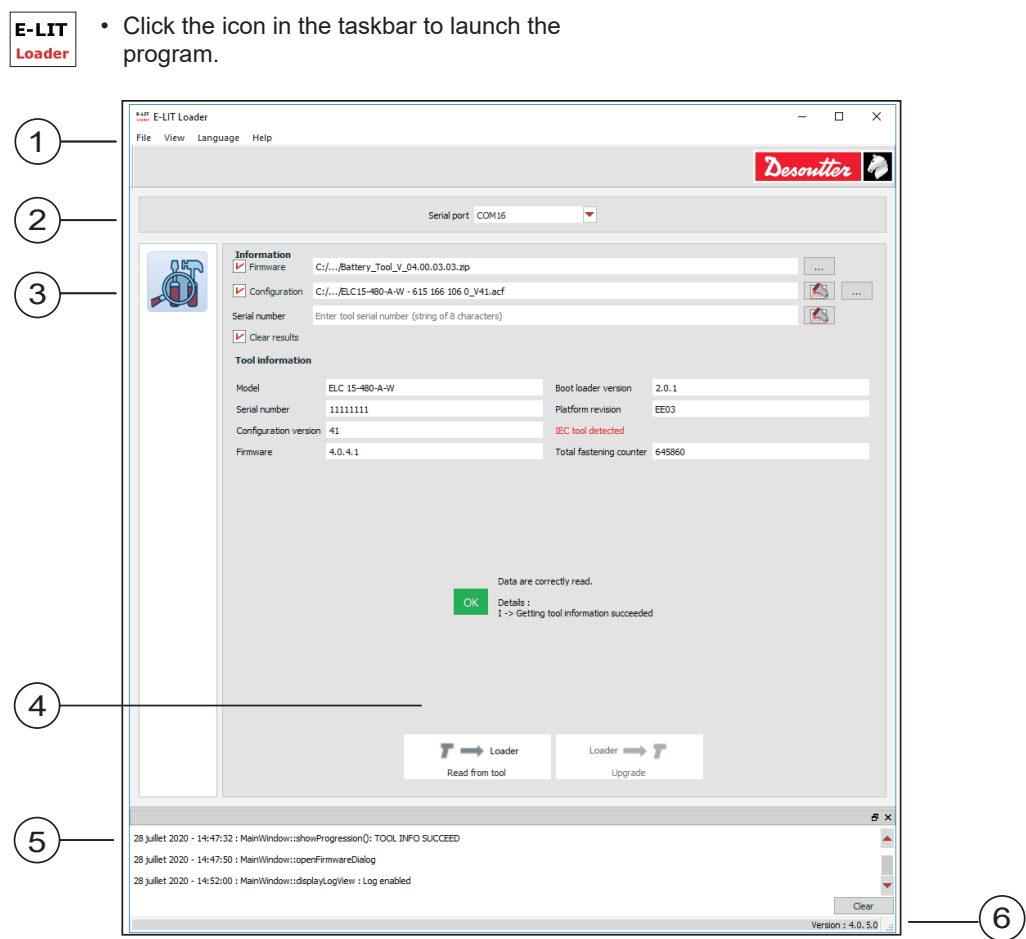

- Menu
- Communication port
- Maintenance
- Tool bar
- Logs
- Software version
- Click "Help" in the menu to display the user manual.
- To quit the software, go to the Menu and click "File / Exit".

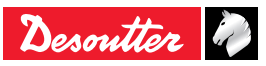

# <span id="page-7-0"></span>**6 - HOW TO UPDATE THE SCREEN**

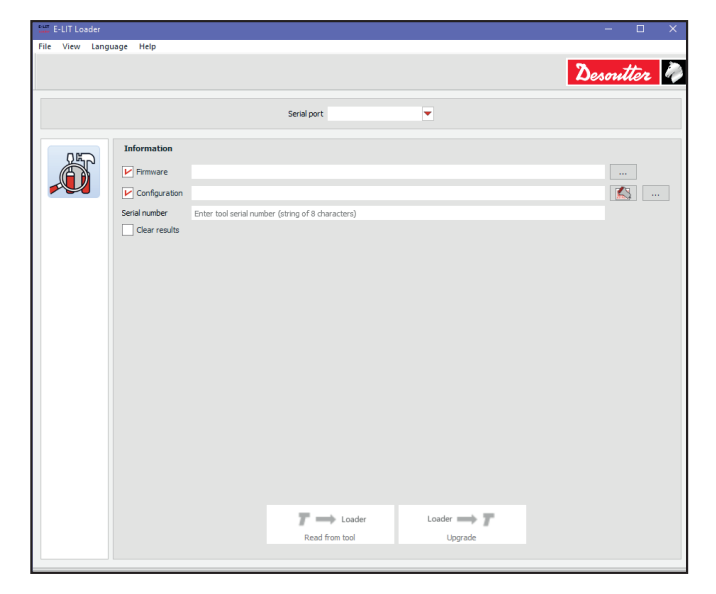

#### • Connect the tool.

The serial port is indicated.

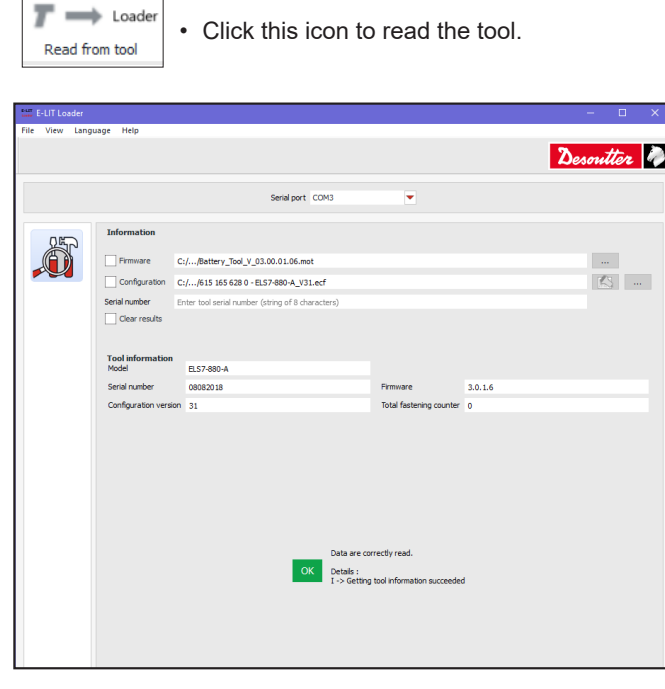

The green OK shows the reading has been successful.

# **7 - HOW TO UPDATE THE FIRMWARE**

• Connect the tool.

The serial port is indicated.

• Tick "Firmware".

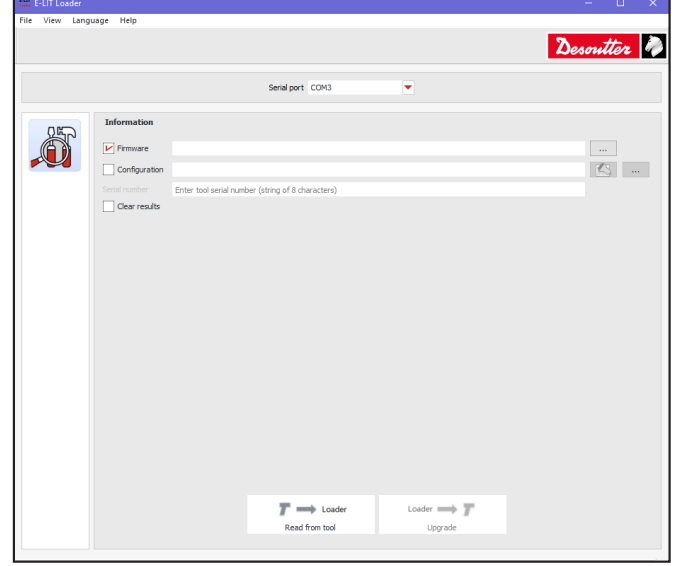

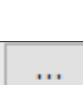

- Click this icon and browse to select the 'mot' or 'zip' file corresponding to your hardware tool version. This file is unique.
- Click "Open" to validate your selection.

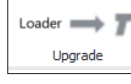

• Click this icon to upgrade the tool.

The red LED of the tool is flashing quickly during a few seconds.

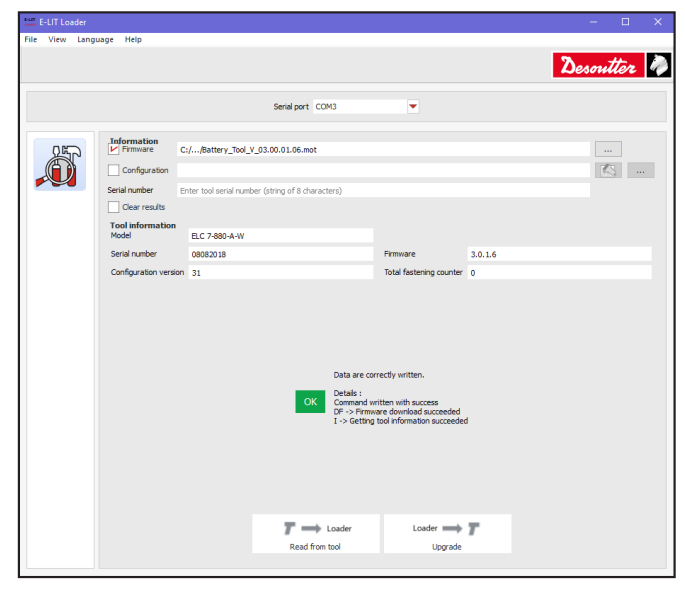

The green OK shows the update is successful. When the upgrade is over, the green light stays flashing.

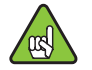

• When the update is complete, unplug the battery pack.

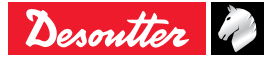

### <span id="page-8-0"></span>**8 - HOW TO UPDATE THE CONFIGURATION**

#### **8.1 - Getting information on hand**

- Locate the serial number of the tool (8 characters) located on the footprint. For example: 16E64685
- See the model of the tool and its part number which are located on the label on the right side of the tool. For example: ELS7-880-A 6151656280

#### **8.2 - Updating**

• Connect the tool.

The serial port is indicated.

• Tick "Configuration".

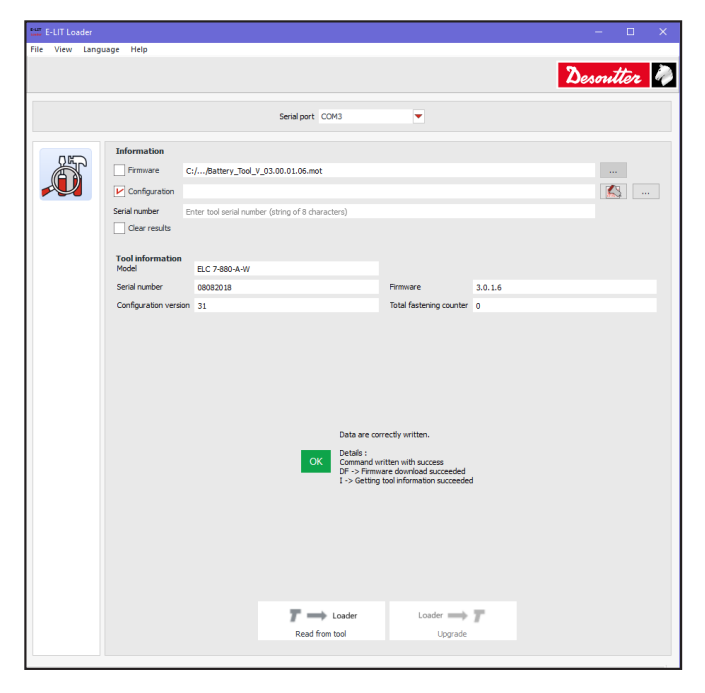

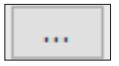

• Click this icon and browse to select the **".ecf"** file corresponding to the tool model.

• Type the serial number.

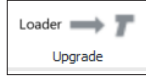

• Click this icon to upgrade the tool.

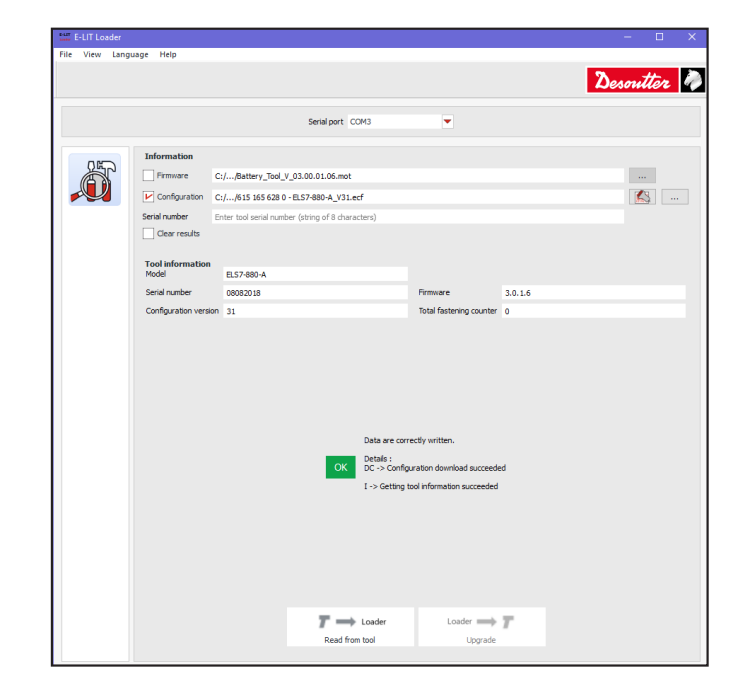

The green OK shows the update is successful.

When the upgrade is over, the green light stays flashing.

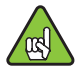

• When the update is complete, unplug the battery pack.

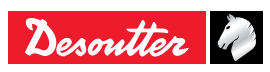

# <span id="page-9-0"></span>**9 - HOW TO CLEAR RESULTS**

• Connect the tool.

The serial port is indicated.

• Tick "Clear results".

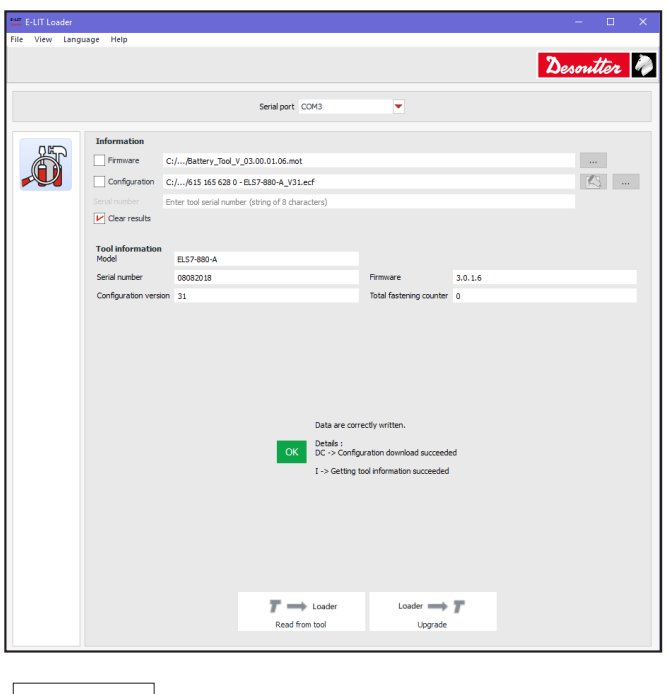

Loader  $\implies$ • Click this icon. Upgrade

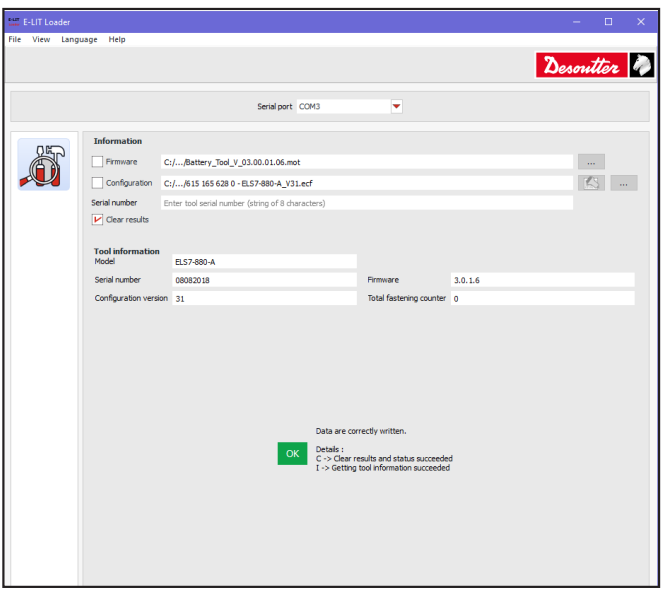

The green OK shows the update is successful.

When the upgrade is over, the green light stays flashing.

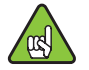

• When the update is complete, unplug the battery pack.

# **10 - VIEWING THE LOGS**

• Go to the menu, click "View" then "Logs".

For example:

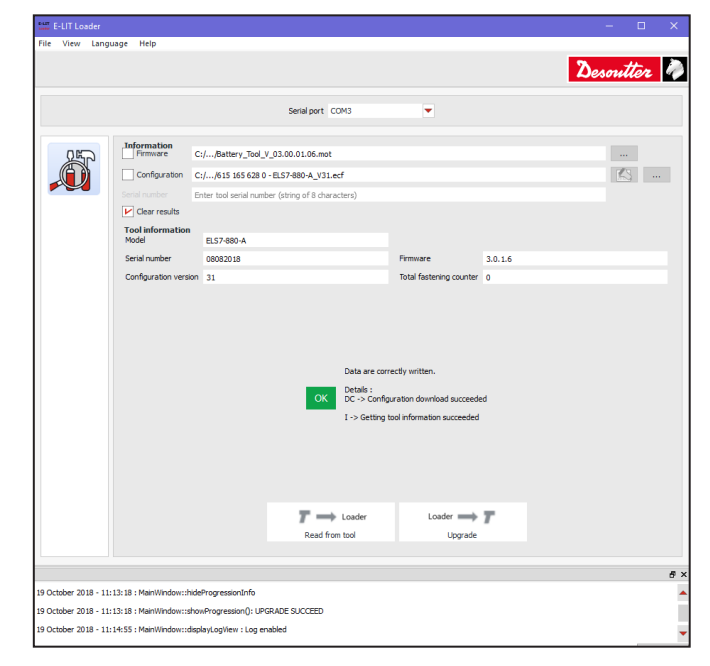

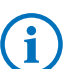

It is not possible to stop the progression.

• Wait until the end and start again.

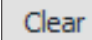

• Click this icon to delete the logs..

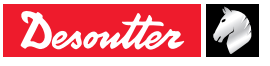

## <span id="page-10-0"></span>**11 - UPGRADE HAS FAILED**

• Check the tool is properly connected, check the battery pack is fully loaded, unplug/plug the battery and start again the operation.

#### **Trouble-shooting**

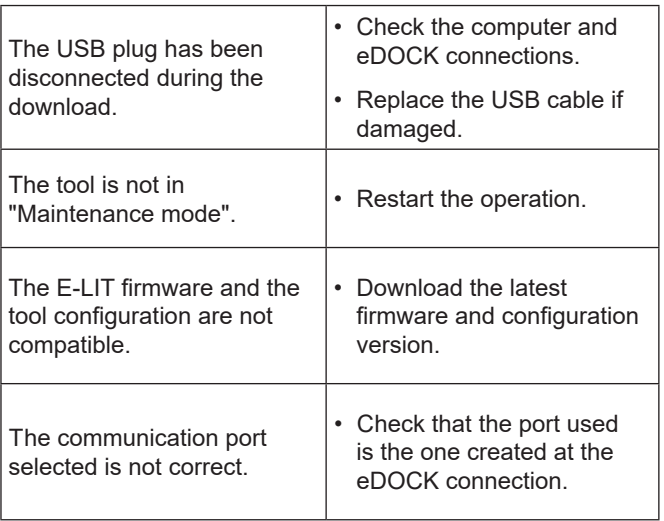

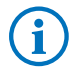

• Contact your Desoutter representative for support.

# **12 - RESCUE MODE**

E-LIT Loader\_4.0.5.0 can detect tool without tool firmware and / or tool parameter.

In this case, E-LIT Loader switches in rescue mode to able to send file to tools.

In this mode, E-LIT Loader presumes tool is IEC compliant and then user is able to :

- Update firmware
- Write tool parameter and serial number

Rescue mode can be used for example after replacing main board by a spare part.

Example of IEC tool in rescue mode:

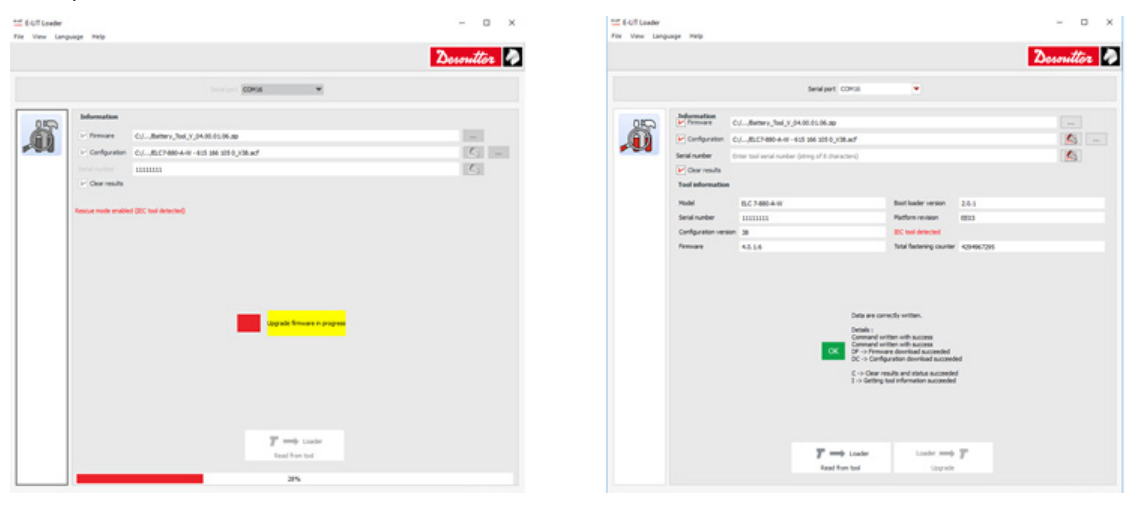

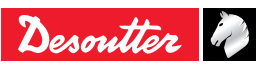

# **More Than Productivity**

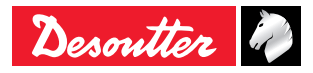

**www.desouttertools.com** © Copyright 2020